## **Continuous recording within certain times and motion detection outside of those times.**

To set the time of continuous recordings you should create 2 generic events on your Milestone server. One for starting recording, the other for stopping recording, as below.

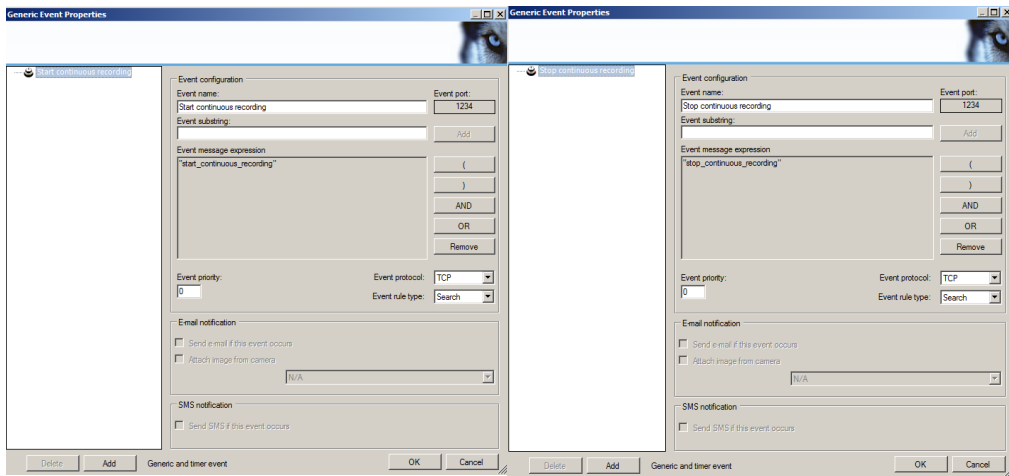

Once this is done, set the cameras to follow both motion detection and the two events.

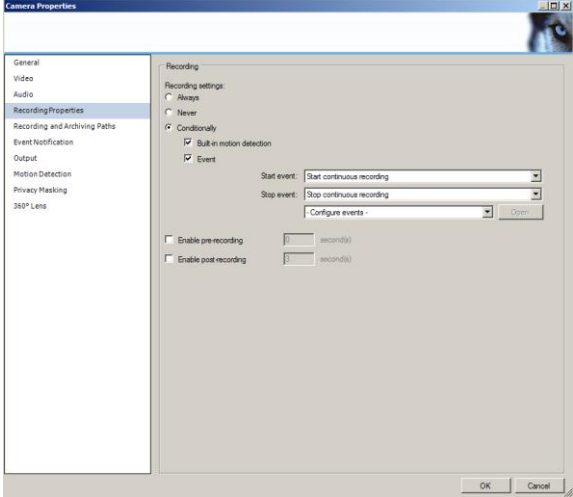

Now what we need to do is have the windows schedule fire start and stop events, to facilitate this we need a tool to generate generic events.

You can download the command line tool from our website

<http://download.milestonesys.com/MTSKB/S00756/GenericEventSendTool.zip>

extract it into a folder, I would suggest something along the lines of c:\script\_files\ however feel free to use whatever organizational method you wish.

Once extracted within that folder create 2 batch files, start\_continuous\_recording.bat and stop\_continuous\_recording.bat.

Each batch file should have the following contents.

## **Start\_continuous\_recording.bat**

@echo off REM

REM Script to start continuous recording on Milestone Server xxx REM REM Please contact Justin on ## ## ### #### in the event you have any queries concerning this. REM GenericEventSendTool.exe localhost 1234 start\_continuous\_recording

## **Stop\_continuous\_recording.bat**

@echo off REM REM Script to stop continuous recording on Milestone Server xxx REM REM Please contact Justin on ## ## ### #### in the event you have any queries concerning this. REM GenericEventSendTool.exe localhost 1234 stop\_continuous\_recording

Feel free to comment the files as you see fit with version control or relative comments being sure to prefix them with the REM tag.

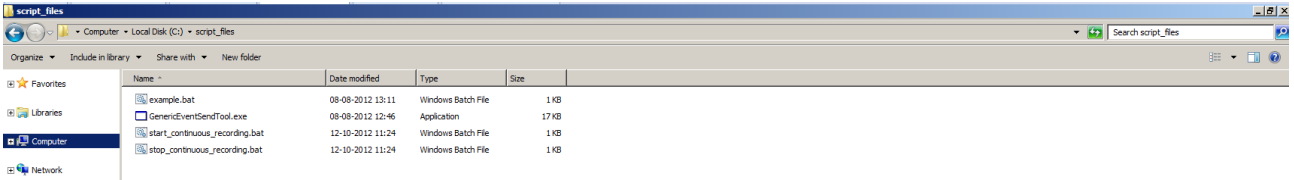

The exe expects the following parameters GenericEventSendTool.exe <hostname> <port> <text>

The hostname is the hostname or IP of the server

The Port will be the port number used by the generic event and should be listed under the event server properties. The text is whatever you have set to trigger the event itself.

What you then need to do is tie it all together by triggering the batch files based on windows scheduler. This can, in most cases be found under control panel -> administrative tools.

To create a reoccurring task right click on the task scheduler entry and select to create a basic task.

Call it something relative and give it a meaningful description.

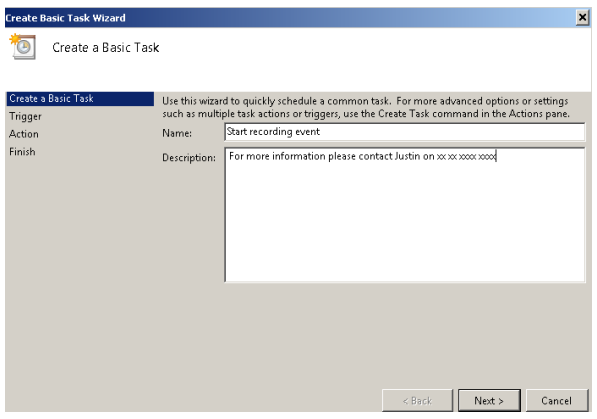

Click next and select the relative schedule or trigger event.

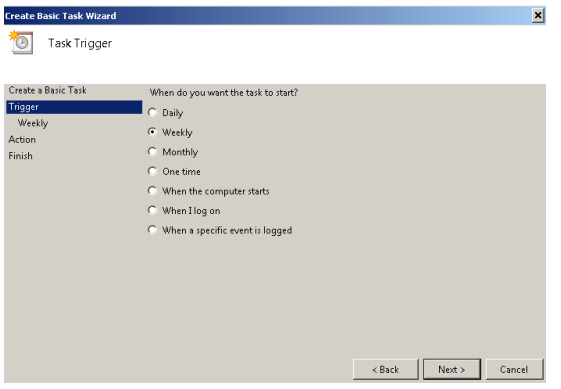

In the below configuration I am selecting to continous record between the from 9AM – 5PM

So for the start recording I set the following.

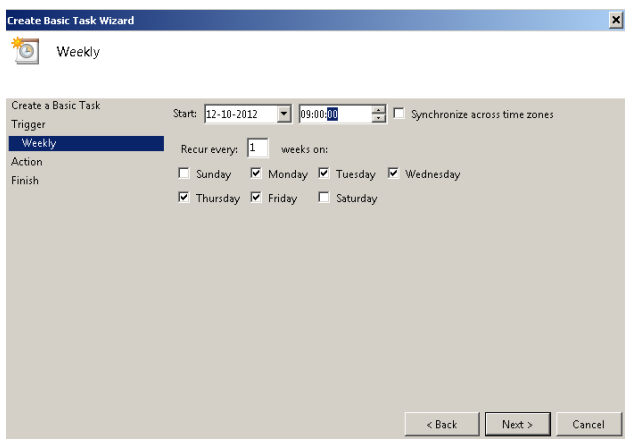

Select to start a program

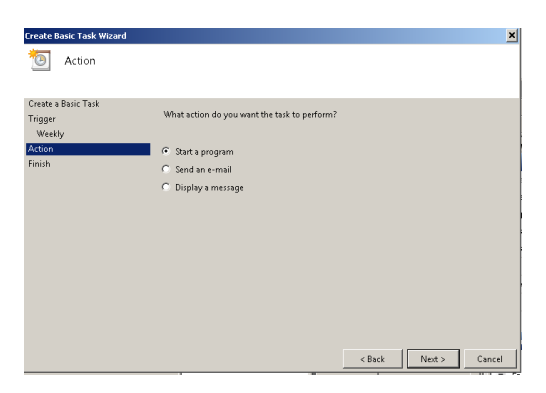

And then select to use the bat file as below.

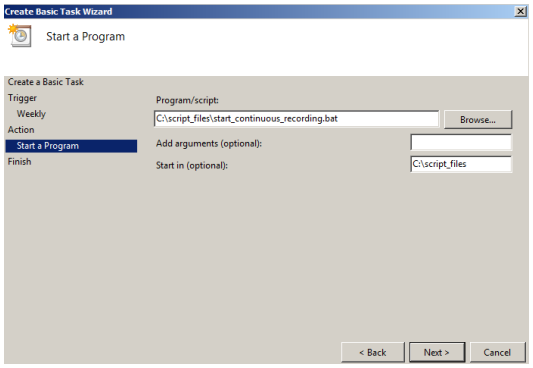

You then need to set a new stop task, follow the instruction as above, inputting a relative name and selecting the time when you want recordings to stop along with firing the stop recording.bat.

Note that with this setup you could fire any event based on the windows scheduler and having an equivalent generic event fired so feel free to be creative.